# Gebruikersinstructie Zorgverlenersportaal eerstelijnszorgverleners

Eerstelijnszorgverleners kunnen gegevens van de patiënt die bekend is bij Adrz en die expliciet toestemming heeft gegeven voor inzage, naslaan via Zorgverlenersportaal Adrz.

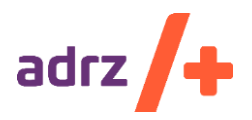

Auteur Datum Versie Status Forine Polfliet 31-3-2023 4.0 Definitief

### Inhoud

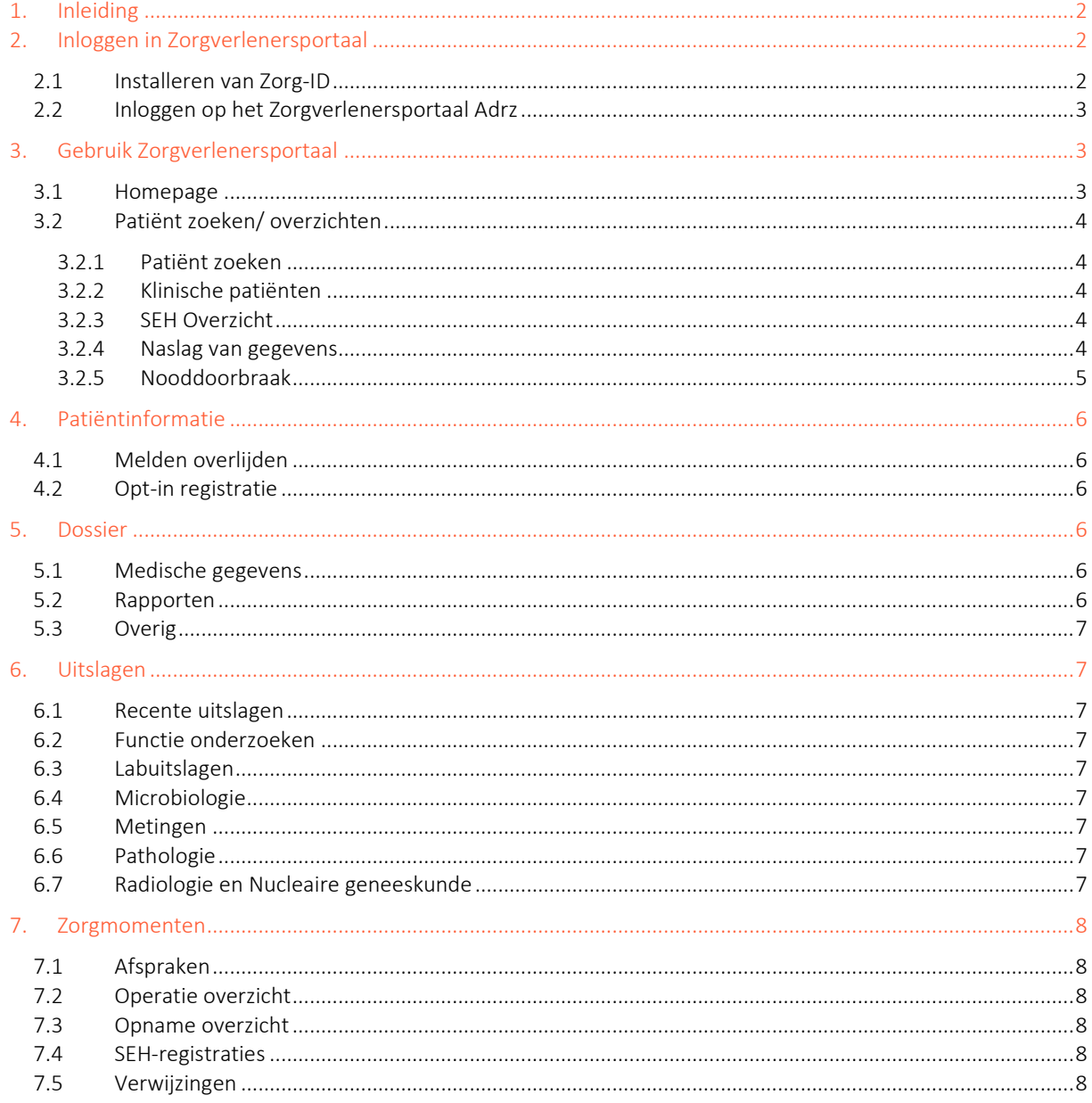

Gebruikersinstructie Zorgverlenersportaal eerstelijnszorgverleners  $\int 1$ 

# <span id="page-2-0"></span>1. Inleiding

Via het Zorgverlenersportaal kunnen externe zorgverleners gegevens uit het Elektronisch Patiënten Dossier (hierna EPD) van Adrz inzien.

### Naslag van gegevens

Vanwege wettelijke bepalingen en via een noodprocedure, moet in het Zorgverlenersportaal een reden worden ingevoerd bij naslag van gegevens van een patiënt die niet tot de praktijk van een huisarts behoort. Andere zorgverleners met toegang tot het zorgportaal zoals verloskundigen, specialisten ouderengeneeskunde, GGD-artsen en psychiaters, moeten altijd een reden voor naslag van gegevens aangeven. Log-ins worden door Adrz vastgelegd en met regelmaat gecontroleerd. Op verzoek kan aan een patiënt een overzicht worden verstrekt van zorgverleners die in een bepaalde periode de gegevens van deze patiënt hebben geraadpleegd.

# <span id="page-2-1"></span>2. Inloggen in Zorgverlenersportaal

Het inloggen in Zorgverlenersportaal kan met Zorg-ID. Hiertoe moet aan 3 voorwaarden voldaan zijn:

- U bent in bezit van een Uzi-pas met een pincode.
- Als huisarts moet u een account hebben voor het Zorgverlenersportaal.
- Uw patiënt heeft expliciet toestemming gegeven zijn/haar dossier te raadplegen.

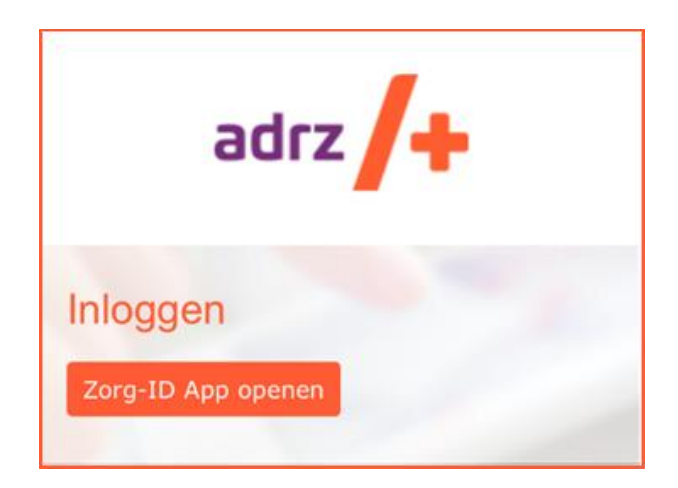

### Account Zorgverlenersportaal

De voorwaarden en de afspraken over de toegang en het gebruik van het Zorgverlenersportaal van Adrz worden vastgelegd in een gebruikersverklaring. Alleen op basis van een getekende gebruikersverklaring wordt toegang tot het Zorgportaal verleend. U kunt een gebruikersverklaring aanvragen via [eerstelijn.coordinatie@adrz.nl](mailto:eerstelijn.coordinatie@adrz.nl) .

### Toestemming van uw patiënt

Toegang tot de gegevens van een patiënt in het EPD van Adrz is enkel mogelijk als de patiënt hiervoor schriftelijk of elektronisch expliciet toestemming heeft gegeven. Uw patiënt kan zelf toestemming geven via het Patiëntenportaal [www.adrz.nl.](http://www.adrz.nl/)

### <span id="page-2-2"></span>2.1 Installeren van Zorg-ID

Op uw PC of netwerk moet de Zorg-ID-'applet' zijn geïnstalleerd. Meer informatie over Zorg-ID kunt u vinden op de website van VZVZ (Vereniging van Zorgaanbieders voor Zorgcommunicatie): [https://www.vzvz.nl/zorg-id.](https://www.vzvz.nl/zorg-id)

### <span id="page-3-0"></span>2.2 Inloggen op het Zorgverlenersportaal Adrz

- 1. Vul het volgende adres in uw browser in[: https://zorgportaal.adrz.nl/](https://zorgportaal.adrz.nl/) Tip: de getoonde pagina opslaan als favoriet is voor toekomstig gebruik erg handig!
- 2. Vervolgens vraagt het systeem om uw UZI-pas. Steek deze in de lezer (als deze er nog niet in ziet) en voer de bijbehorende pincode in.
- 3. Klik daarna op [Ja/ Toestaan].
- 4. Het Zorgverlenersportaal opent. Dit kan soms even duren.

### Heeft u vragen over bovenstaande?

Heeft u vragen over bovenstaande, of heeft u problemen tijdens het inloggen met de UZI-pas, dan kunt u contact opnemen met de helpdesk van onze afdeling automatisering: tel.nr. 088-1255900. Uitgifte, installatie en problemen met de werking van de UZI passen vallen niet onder het beheer van Adrz. Het is daarom mogelijk dat onze medewerkers u door moeten verwijzen naar de UZI pas helpdesk.

Supportdesk Atos Telefoon: 088-2655902 E-mail: [UZI-pas.support@atos.net](mailto:UZI-pas.support@atos.net) Op werkdagen van 08.00 - 18.00 uur

<span id="page-3-1"></span>Of kijk anders op:<https://www.uziregister.nl/veelgestelde-vragen>

# 3. Gebruik Zorgverlenersportaal

Het Zorgverlenersportaal bestaat uit een homepage, de verschillende sites voor het zoeken van een patiënt en een site ten behoeve van inzage van de patiënt (zie onderstaande figuur).

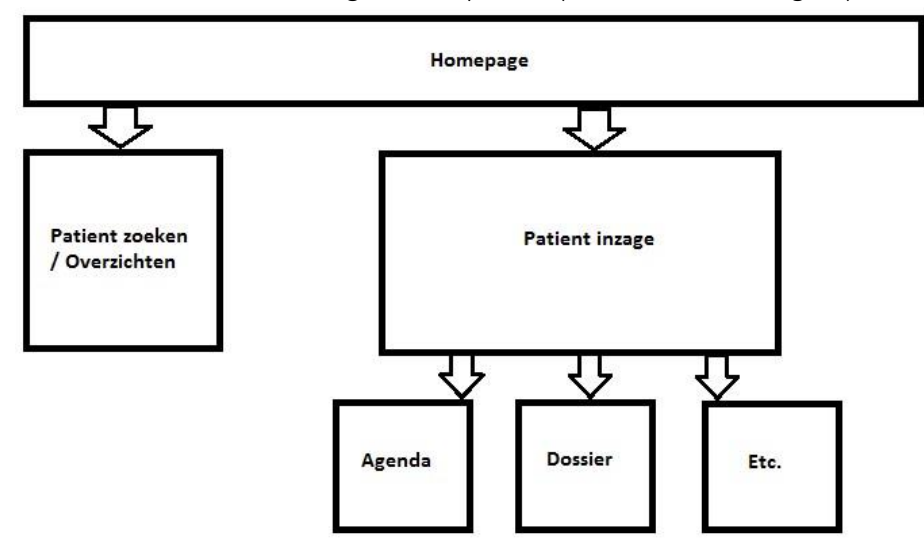

### <span id="page-3-2"></span>3.1 Homepage

Via het hoofdmenu (bovenin het venster) is het mogelijk naar de verschillende onderdelen van het Zorgverlenersportaal te navigeren. Binnen een hoofdonderdeel bestaan subonderdelen met specifieke informatie. Zo kan de zorgverlener via het hoofdonderdeel 'Dossier' naar de subonderdelen 'Allergieën', 'Behandelverslagen'. 'Diagnoses' et cetera.

Het Zorgverlenersportaal is zo is ontworpen dat de presentatie van de website wordt aangepast aan de hand van het scherm waarop de data wordt ingezien. Op deze manier kan de zorgverlener op elk apparaat de medische gegevens van de patiënt raadplegen.

### <span id="page-4-0"></span>3.2 Patiënt zoeken/ overzichten

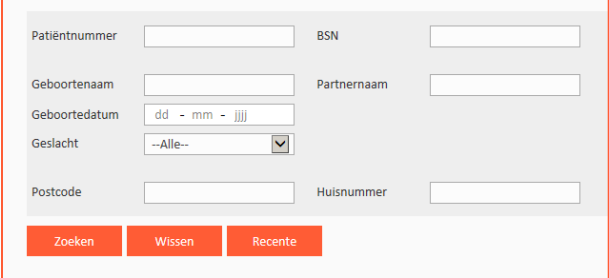

### <span id="page-4-1"></span>3.2.1 Patiënt zoeken

- 1. U kunt een patiëntselectie maken aan de hand van:
	- burgerservicenummer (BSN-nummer)
	- patiëntennummer (gevalideerd in EPD)
	- een combinatie van naam, geboortedatum en geslacht
	- een combinatie van postcode en huisnummer
	- Klik daarna op de knop Zoeken

Behoort de patiënt niet tot uw praktijk of bent u geen huisarts, dan dient u de reden van naslag in te vullen (noodprocedure).

- 2. Als u een selectie heeft gemaakt, klikt u vervolgens op de knop Selecteer deze patiënt Er opent zich het veld met de patiëntinformatie met de NAW-gegevens van de patiënt.
- 3. Als u nog geen selectiegegevens heeft ingevoerd en u klikt op de knop Recente U krijgt een lijst van de eerder door u geselecteerde patiënten. U kunt vervolgens uit deze lijst een keuze maken door achter de betreffende patiënt op de knop Selecteer deze patiënt te klikken. Vervolgens opent zich de pagina Patiëntinformatie met de patiëntgegevens, huisartsgegevens, tandartsgegevens, apotheekgegevens en verzekeringsgegevens.
- 4. Wilt u een andere patiënt selecteren? Klik dan bovenin het scherm op Patiënt zoeken.

### <span id="page-4-2"></span>3.2.2 Klinische patiënten

Onder 'Patiënt zoeken' heeft u de mogelijkheid om via Klinische patiënten een overzicht te krijgen van de opgenomen patiënten waar u inzagerecht voor heeft.

### <span id="page-4-3"></span>3.2.3 SEH Overzicht

Onder 'Patiënt zoeken' heeft u de mogelijkheid om via **SEH Overzicht** een overzicht te krijgen van de op de SEH opgenomen patiënten waar u inzagerecht voor heeft. Het overzicht toont de SEH-bezoeken die in de afgelopen 7 dagen zijn geregistreerd.

### <span id="page-4-4"></span>3.2.4 Naslag van gegevens

Toegang tot de gegevens van een patiënt in het EPD van Adrz is enkel mogelijk als de patiënt hiervoor schriftelijk of elektronisch expliciet toestemming heeft gegeven.

Als een patiënt geen toestemming heeft gegeven tot het inzien van het dossier krijgt u de melding "U heeft geen rechten om deze patiënt in te zien".

### <span id="page-5-0"></span>3.2.5 Nooddoorbraak

Vanwege wettelijke bepalingen moet de zorgverlener in het Zorgportaal een reden invoeren bij naslag van gegevens van een patiënt die niet tot zijn/haar praktijk behoort of waarbij geen behandelrelatie is geregistreerd in het EPD. Dit geldt voor huisartsen. Overige zorgverleners zoals specialisten ouderengeneeskunde, psychiaters en verloskundigen, moeten altijd de noodprocedure activeren en een reden aangeven.

U krijgt de melding "Binnen de zorginstelling is geen behandelrelatie bekend tussen u en de gekozen patiënt. Wanneer u de gegevens van deze patiënt toch wilt inzien, dan zal dit worden gelogd en gemeld aan de patiënt."

U moet verplicht een reden voor het bekijken van het patiëntdossier aangeven. Kies de reden: "Waarnemend zorgverlener zorgportaal"

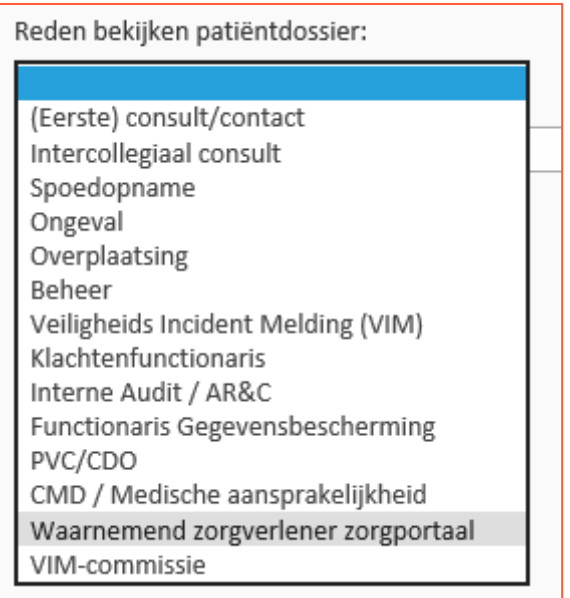

Klik daarna op Ga verder met deze patiënt Vervolgens opent zich de pagina Patiëntinformatie.

# <span id="page-6-0"></span>4. Patiëntinformatie

Op de pagina Patiëntinformatie worden de patiëntgegevens, huisartsgegevens, tandartsgegevens, apotheekgegevens en verzekeringsgegevens van de patiënt getoond.

### <span id="page-6-1"></span>4.1 Melden overlijden

Via de knop 'Melden overlijden' gaat een bericht naar Bureau Patiënten Registratie van Adrz. Zij nemen de registratie van het GBA dat patiënt is overleden over in het ziekenhuisinformatiesysteem.

### <span id="page-6-2"></span>4.2 Opt-in registratie

Op de pagina Opt-in registratie staan alle registraties van de patiënt waarvoor hij/zij toestemming heeft gegeven bij Adrz.

# <span id="page-6-3"></span>5. Dossier

Via Dossier kunnen verschillende gegevens vanuit het dossier worden getoond.

- Medische gegevens
- Rapporten
- Verpleegkundig dossier
- Overig

# <span id="page-6-4"></span>5.1 Medische gegevens

Onder Medisch gegevens kunnen verschillende gegevens vanuit het dossier worden ingezien.

- Op de pagina Allergieën worden de bestaande allergieën van de patiënt getoond. De details van een allergie kunnen ook worden ingezien.
- Op de pagina Aandoeningen worden de geregistreerde aandoeningen van de patiënt getoond.
- Op de pagina Alcohol, tabak en drugs worden de geregistreerde intoxicaties van de patiënt getoond.
- Op de pagina Diagnoses worden de diagnoses van de patiënt getoond.
- Op de pagina Implantaten worden de implantaten van de patiënt getoond.
- Op de pagina Ingebrachte materialen worden de ingebrachte materialen van de patiënt getoond.
- Op de pagina Lichamelijke en geestelijke toestand wordt de geregistreerde lichamelijke en geestelijke toestand van de patiënt getoond.
- Op de pagina Medicatie staan de thuismedicatie en de klinische medicatie zoals genoteerd in het EPD van Adrz.
- Op de pagina Medische hulpmiddelen worden de medische hulpmiddelen van de patiënt getoond.

# <span id="page-6-5"></span>5.2 Rapporten

Onder Medisch gegevens kunnen verschillende gegevens vanuit het dossier worden ingezien.

- Op de pagina Behandelverslagen wordt een overzicht getoond van wat de zorgverlener in het medisch dossier heeft geschreven.
- Op de pagina Brieven kunnen alle documenten worden ingezien.

Gebruikersinstructie Zorgverlenersportaal eerstelijnszorgverleners **/** 6

- Op de pagina Signaleringen worden de geregistreerde signaleringen van de patiënt getoond.
- Op de pagina Verrichtingen worden alle verrichtingen van de patiënt getoond.

### <span id="page-7-0"></span>5.3 Overig

Onder Overig kunnen verschillende gegevens vanuit het dossier worden ingezien.

- Advies voor eten en drinken
- Afspraken over eten en drinken
- Behandelbeperking
- MDO verslagen

# <span id="page-7-1"></span>6. Uitslagen

### <span id="page-7-2"></span>6.1 Recente uitslagen

Op de pagina Recente uitslagen staan de uitslagen van een bepaalde periode. De periode kan worden ingesteld.

### <span id="page-7-3"></span>6.2 Functie onderzoeken

Op de pagina Functie onderzoeken kunt u doorklikken op een regel. Klikt u bijvoorbeeld op de eerste regel, dan wordt de inhoud zichtbaar.

### <span id="page-7-4"></span>6.3 Labuitslagen

Op de pagina Labuitslagen staan de uitslagen van laboratoriumonderzoeken die zijn afgenomen in Adrz.

#### <span id="page-7-5"></span>6.4 Microbiologie

Op de pagina Microbiologie kunt u doorklikken op een regel. Klikt u bijvoorbeeld op de eerste regel, dan wordt de inhoud zichtbaar.

#### <span id="page-7-6"></span>6.5 Metingen

Op de pagina Metingen staan de metingen zoals genoteerd in het EPD van Adrz.

#### <span id="page-7-7"></span>6.6 Pathologie

Op de pagina Pathologie kunt u doorklikken op een regel. Klikt u bijvoorbeeld op de eerste regel, dan wordt de inhoud zichtbaar.

### <span id="page-7-8"></span>6.7 Radiologie en Nucleaire geneeskunde

Op de pagina Radiologie en Nucleaire geneeskunde staan de uitslagen radiologie, nucleaire geneeskunde en functieonderzoeken. U kunt doorklikken op een regel. Klikt u bijvoorbeeld op de eerste regel, dan wordt de inhoud zichtbaar.

# <span id="page-8-0"></span>7. Zorgmomenten

### <span id="page-8-1"></span>7.1 Afspraken

Op de pagina Afspraken staan de historische en de toekomstige afspraken.

### <span id="page-8-2"></span>7.2 Operatie overzicht

Op de pagina Operatieoverzicht overzicht staan de historische en de toekomstige operaties.

### <span id="page-8-3"></span>7.3 Opname overzicht

Op de pagina Opnameoverzicht staan de historische en de toekomstige opnames.

### <span id="page-8-4"></span>7.4 SEH-registraties

Op de pagina SEH-registraties staan de bezoeken aan de Spoedeisende Hulp.

### <span id="page-8-5"></span>7.5 Verwijzingen

Op de pagina Verwijzingen staan de openstaande verwijzingen.